## 以前のテンプレートの設定を引き継ぐには? (テンプレート移行の実施)

ライブラリディスクで更新されたテンプレートは材料情報は更新されるものの、お客様が設定した内容は初期 値に戻ってしまいます。新しいテンプレートにお客様の設定を引き継ぐ作業を行います。 引き継ぐ内容によって作業の手順が異なりますので、引き継ぐ内容に応じていずれかの操作を行ってください。

## ※これまで作成した PLN ファイルから図面枠やレイヤーなどの設定を引き継がない 場合は、以下の作業は必要ありません。

新しいテンプレートファイル に引き継ぐ内容によって操作が異なります。

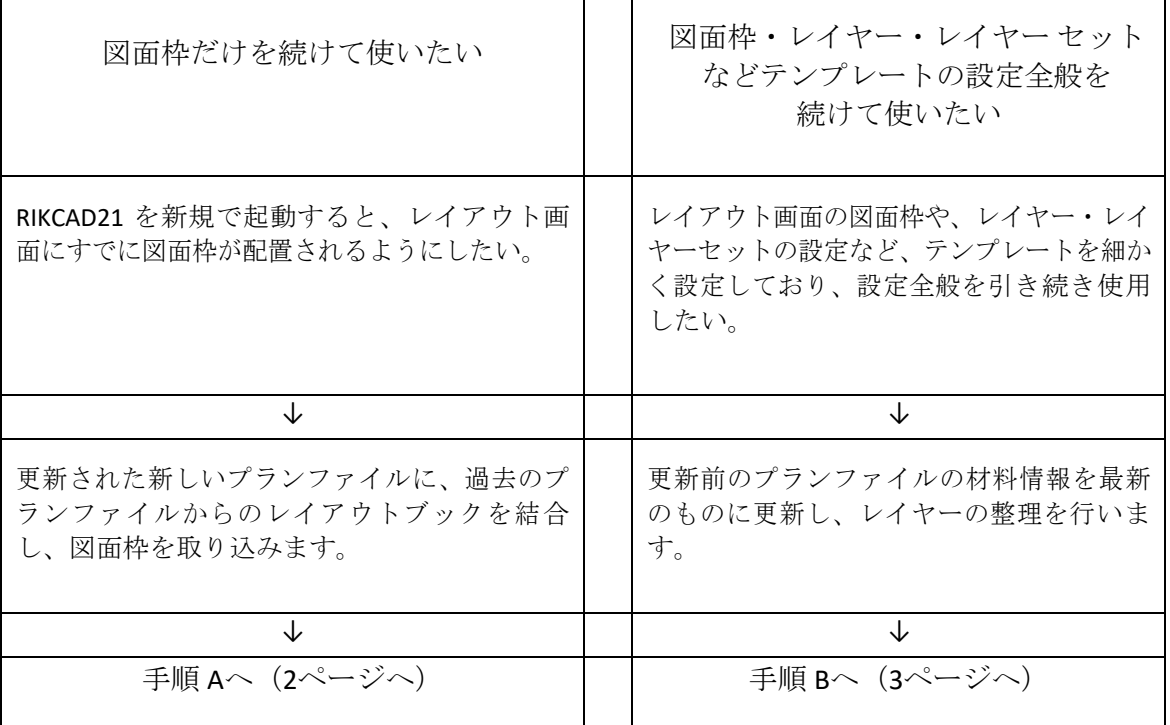

ライブラリ更新後のプランファイルにこれまでの図面枠を適用するには?

ライブラリディスクを使用して、RIKCAD21 テンプレートの更新を行った場合、更新前に使用していたテンプレ ートの図面枠などがすべて初期値(何も配置されていない状態)に戻ってしまいます。ここでは更新実行後に 引き続き図面枠を使用する手順をご説明します。

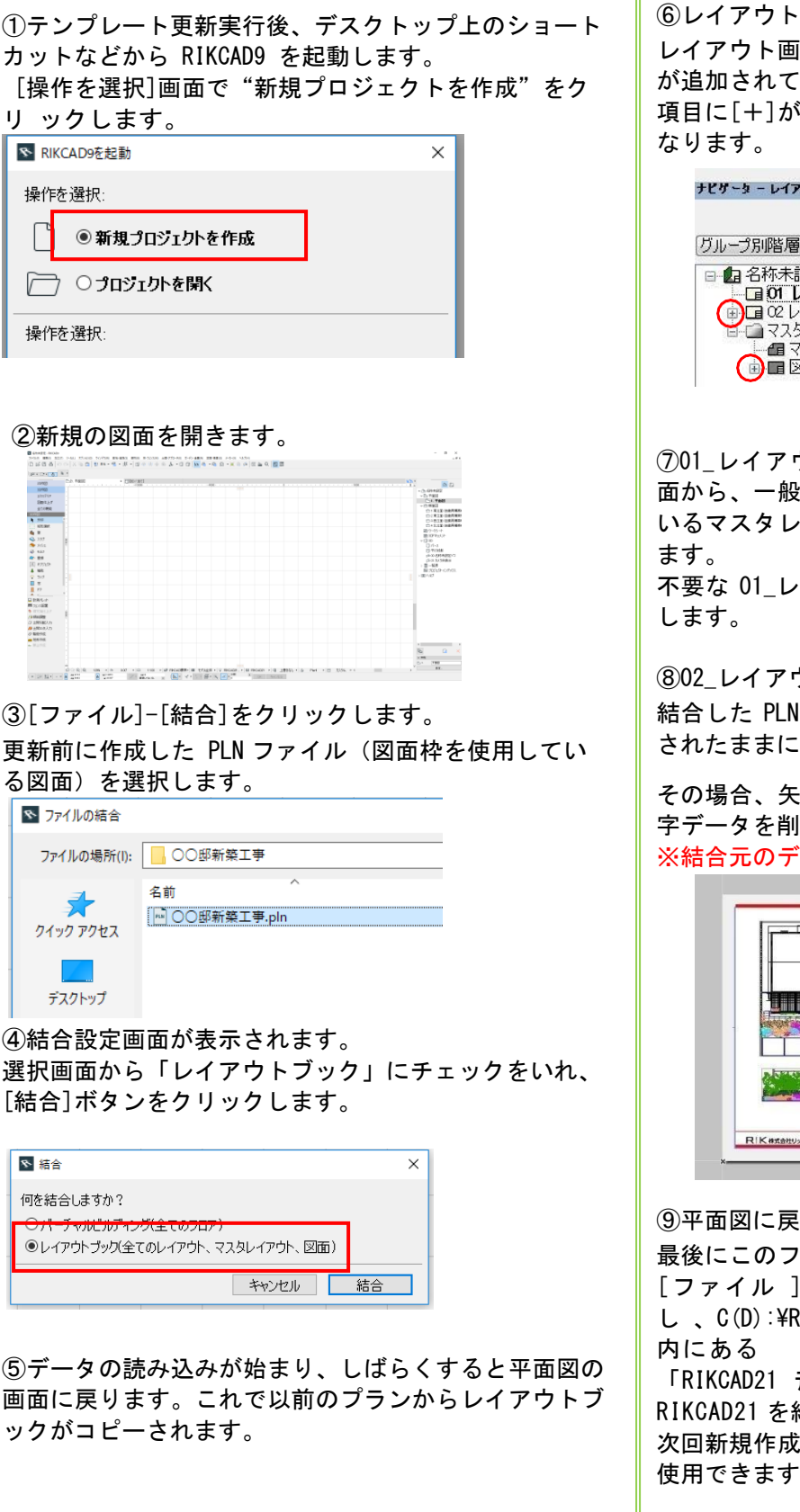

画面に切り替えます。

i面を見ると、旧 PLN ファイルのレイアウト が追加されています。レイアウト・マスタレイアウトの ついているものが取り込んだレイアウトに

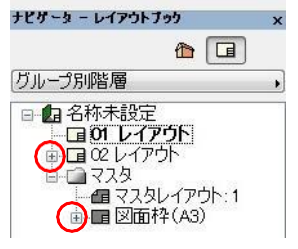

⑦01\_レイアウトを右クリックし、[レイアウト設定]画 面から、一般設定のマスタレイアウトを図面枠の入って イアウトに設定し[OK]ボタンをクリックし

イアウト、マスタレイアウト:1 の順に削除

⑧02\_レイアウトをダブルクリックします。

ファイルの平面図や、パース図などが配置 なっている場合があります。

その場合、矢印ツールなどを使用して、不要な図面・文 除していきます。 ータに影響はありません。

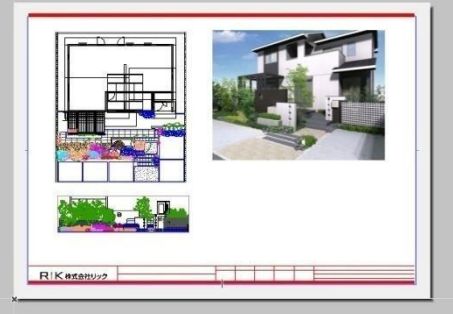

ります。

最後にこのファイルをテンプレートとして保存します。 |-[名 前 を 付け て 保 存 ] を クリ ッ ク **!IKCAD7\RIKCAD21 テンフ゜レ-ト] フォルダ** 

テンプレート.pln」に上書き保存を行います。 終了し、作業は終了です。 !時より、取り込まれたレイアウトブックが 使用できます。

ライブラリ更新前のプランファイルに新しい材料情報を適用するには?

ライブラリディスクを使用して、RIKCAD21 テンプレートの更新を行った場合、更新前にお客様が行っていたテンプレー トの設定(レイヤー設定や図面枠)などがすべて初期値に戻ってしまいます。更新実行後にお客様が設定した各種設定 が登録されたバックアップファイルに商材メーカーの新しい材料情報を更新する方法をご案内します。 ※ライブラリでの更新前にご自分で設定した PLN ファイルのバックアップとっておく必要があります。

## 材料情報の更新(必須)

①ライブラリ更新によってテンプレート更新を行うと  $\left[ C(D) : \nexists RIKCAD94RIKCAD21 \nexists \nabla^2 U - \nabla^2 U - \nabla^2 U \nabla^2 \nabla^2 \right]$ 内 に 、「RIKCAD21 テンプレート.pln」「201…\_pln.bak」 「RIKCAD21 テンプレート.xml」という3種類のファイルが作成 されています。

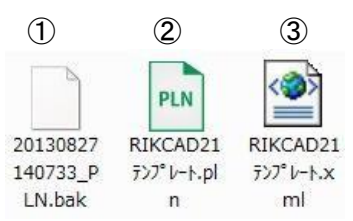

①今までお客様が使用されていたテンプレートファイル ②自動更新でダウンロードされたファイル(最新のテンプレート) ③自動更新でダウンロードされた最新の材料情報ファイル

②「201…\_PLN.bak」をデスクトップなどに移動します。 移動後「201…\_PLN.bak」の拡張子を「\_PLN.bak」から 「.pln」に変更し、「201….pln」とします。

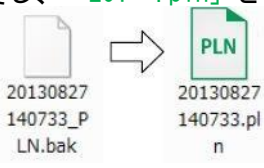

③デスクトップ上にできた「201….pln」をダブル クリックし、RIKCAD9 を起動します。

開いたファイルにお客様が設定した各種設定が残っ ているか確認します。設定がない場合、手順②で移 動するファイルが異なっている可能性がありますの で、再度ご確認ください。

④ 画面上部の[オプション]-[材質]をクリックします。 材料画面が表示されますので、左上のボタンから 材料画面の表示方法を切り替えます。

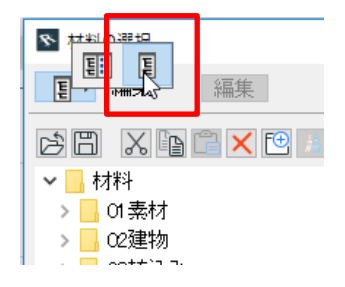

⑤データを更新するためメーカーフォルダをすべて削除 します。

B-life.s フォルダを選択し、「Shift」キーを押しなが らメーカーフォルダをすべて選択します。

その後、上部の[×]をクリックすることでフォルダを削 除できます。

 合は、メーカーのフォルダ名を変更したり、99\_ユーザーオリジナル ■ 商材メーカーのフォルダ内にコピーして作成した材料がある場 フォルダに移動させてください。

01 素材~99 ユーザーオリジナルは削除する必要はありません。

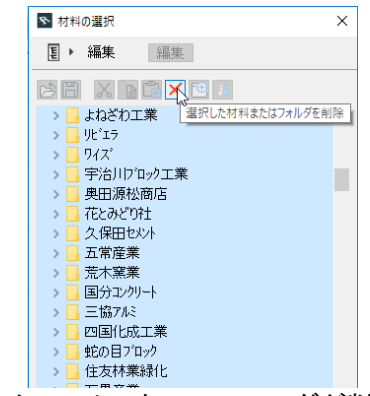

⑥すべてのメーカーのフォルダが削除できましたら、 「OK」ボタンを押して「材料の選択」画面を終了します。

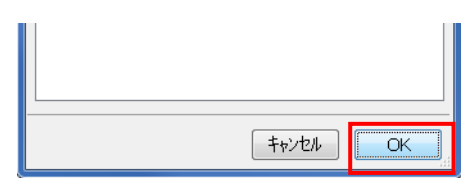

⑦RIKCAD9 の[ファイル]-[結合]をクリックします。 「 フ ァ イ ル の 結 合 」 画 面 が 表 示 さ れ ま す の で 、 [C(D):\RIKCAD9\RIKCAD21 テ ン フ ゜ レ ー ト ] フ ォ ル ダ 内 の 「材料塗りつぶし追加用.pln」を選 択して[開く]をクリックします。

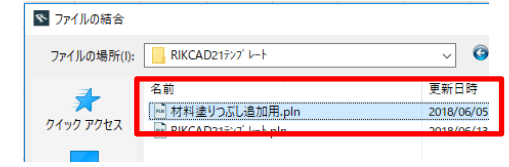

## ⑧結合する内容を選択します。

現在開いているテンプレートに最新の材料情報を追加す るには「バーチャルビルディング(全てのフロア)」に チェックを入れ[結合]をクリックします。

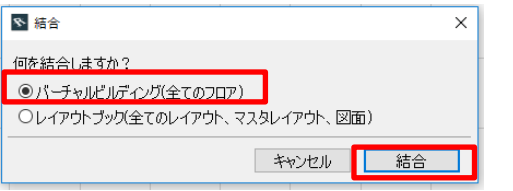

⑨結合が完了すると、図面中央部に矩形で選択された領 域が表示されますので、図面上で一度クリックします。 これで矩形の領域が表示されなくなります。

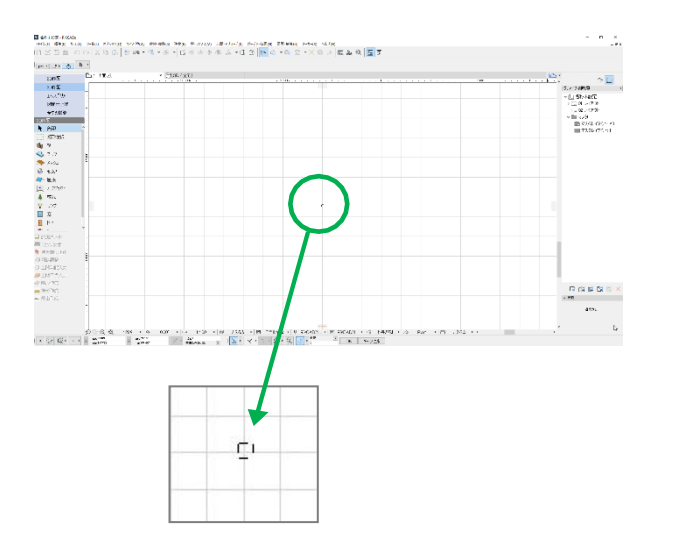

⑩最後にこのファイルをテンプレートとして保存します。 [ ファイル ]-[ 名 前 を 付け て 保 存 ] を クリ ッ ク し、[C(D):\RIKCAD9\RIKCAD21 テンプレート]フォルダ内に ある

「RIKCAD21 テンプレート.pln」に上書き保存を行います。

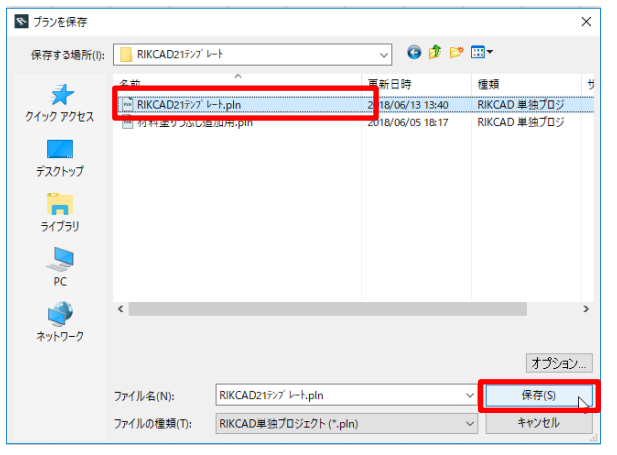

RIKCAD9 を終了し、作業は終了です。 次回新規作成時より、設定が反映された状態で使用する ことができます。